# **【留学相談(カウンセリング)】 Skypeを利用した相談方法**

①【未DLの方のみ】使用機器にSkypeのアプリをダウンロード,及びアカウント登録してください。 ※画面共有機能等を使用しますので,PCからのご利用を推奨しています。

<https://www.skype.com/ja/>

②アプリを立ち上げ,サインインをしてください。 ③左側のタブ上部の「・・・」をクリックし,「設定」を表示してください。

④「連絡先」→「プライバシー」をクリックし,**「検索結果に表示する」を必ずON**にしてください。

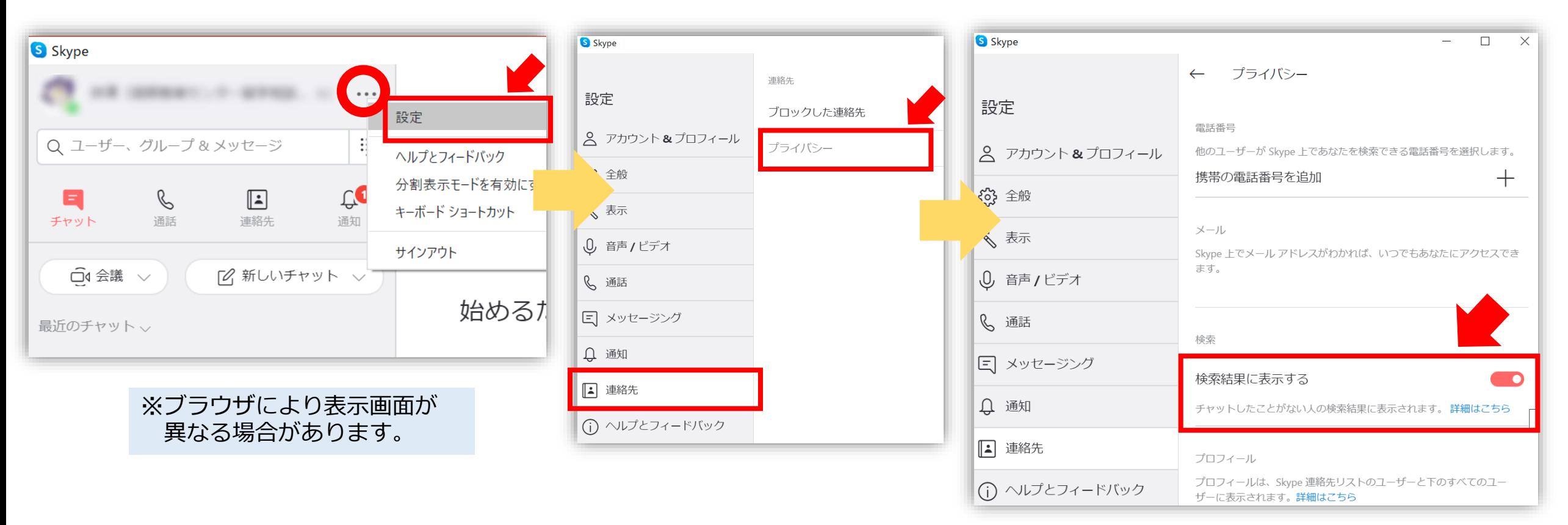

## **【留学相談(カウンセリング)】 Skypeを利用した相談方法**

### ⑤「設定」の「アカウント&プロフィール」をクリックすると,**「Skype名」**が表示されますので, コピーし,予約フォームの該当欄に記入してください。

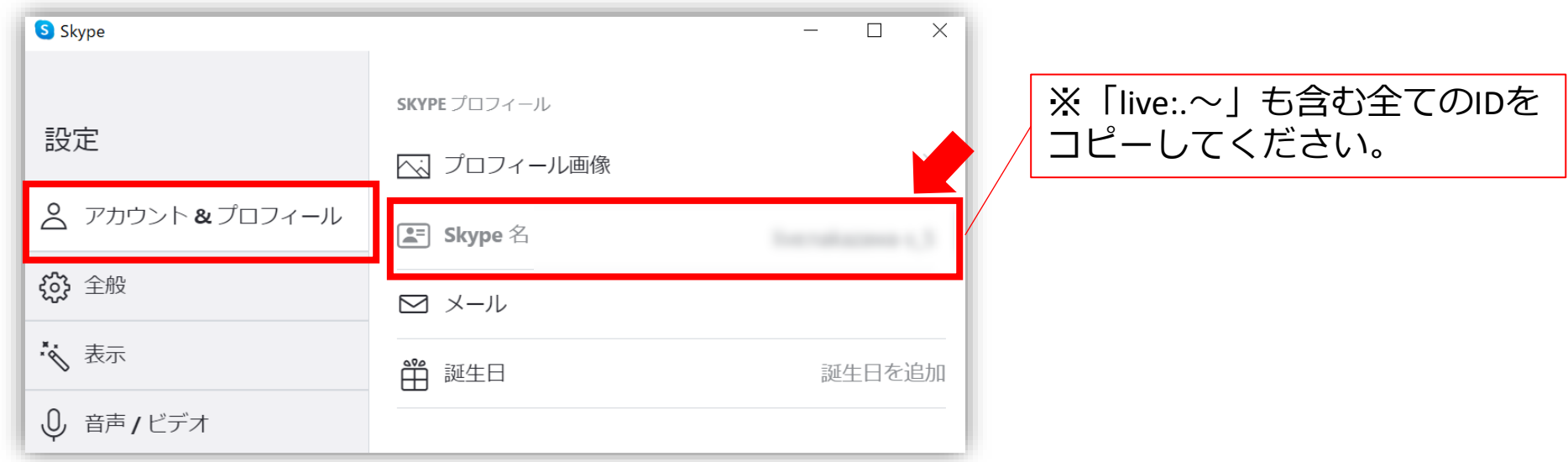

⑥予約フォームにその他の事項を記入し,送信してください。ご記入のメールアドレス宛に自動返信メールが 送られます。

※自動返信メール以外のリマインド等は行っておりませんので,予約日時はしっかりと覚えておいてください。 ※入力内容に不備のある場合や,必要な調整が生じた場合,ご記入のメールアドレス宛に「[s\\_abroad@meiji.ac.jp](mailto:s_abroad@meiji.ac.jp)」よりご連絡 させていただくことがあります。必ずご確認ください。

ご予約当日の流れ

#### ①安定したインターネット環境を準備いただき, ご使用予定の機器の「マイク」「スピーカー」「カメラ」機能がそれぞれ正常に作動するかご確認ください。 ※基本的に,ビデオをオンにした状態でお話をさせていただきます。

②当日,予約のお時間までに,担当者がチャット機能にメッセージをお送りします。 必ず**リクエストの承認**をしてください。 ※前後の相談状況により,数分遅れてしまう可能性があります。何卒ご了承ください。

予約方法・予約後の変更・キャンセルのお問合せ

明治大学国際教育センター 留学相談(カウンセリング) 留学カウンセラー宛

### **[s\\_abroad@meiji.ac.jp](mailto:s_abroad@meiji.ac.jp)**

※件名を「留学相談(氏名)」とし,本文にも学部/研究科・学年・学生番号・氏名を忘れずに記入してください。 ※留学相談の予約は専用の申込みフォームからご予約ください。

**【留学相談(カウンセリング)】 Skypeを利用した相談方法**

#### ※**「ご友人・グループ利用」をご希望の方のみ**

★ご予約当日までに参加者の方のアカウント情報を代表者の方に必ず共有してください。

※同一端末からご利用の場合は必要ありません。 ※参加者全員の利用環境が整っているか,代表者の方からご確認をお願いします。

ご予約当日の流れ

①当日,予約のお時間までに,担当者がチャット機能にメッセージをお送りします。 必ず**リクエストの承認**をしてください。 ※前後の相談状況により,数分遅れてしまう可能性があります。何卒ご了承ください。

②担当者が通話を開始後,右上の「+」から他の参加者の方を追加してください。

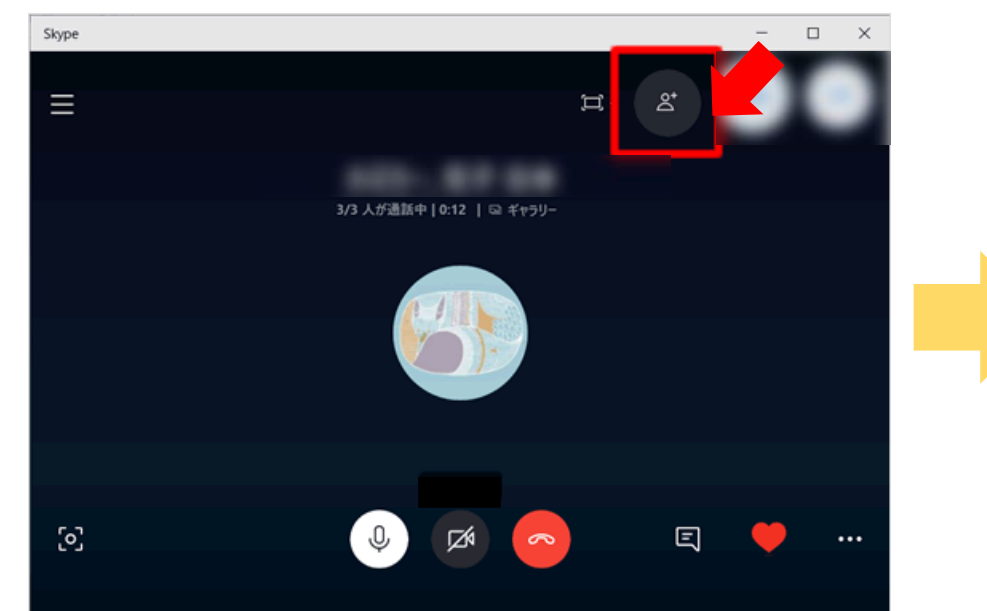

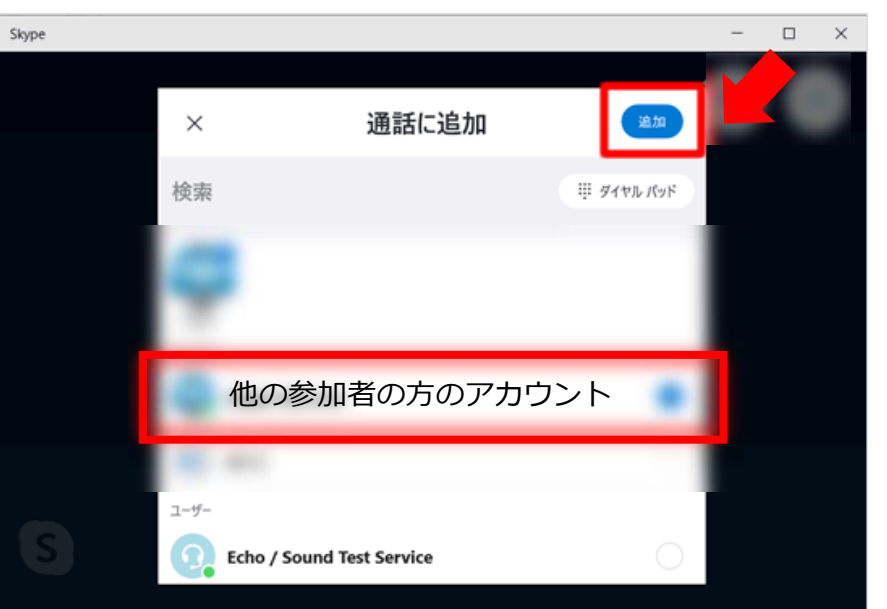